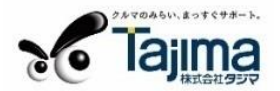

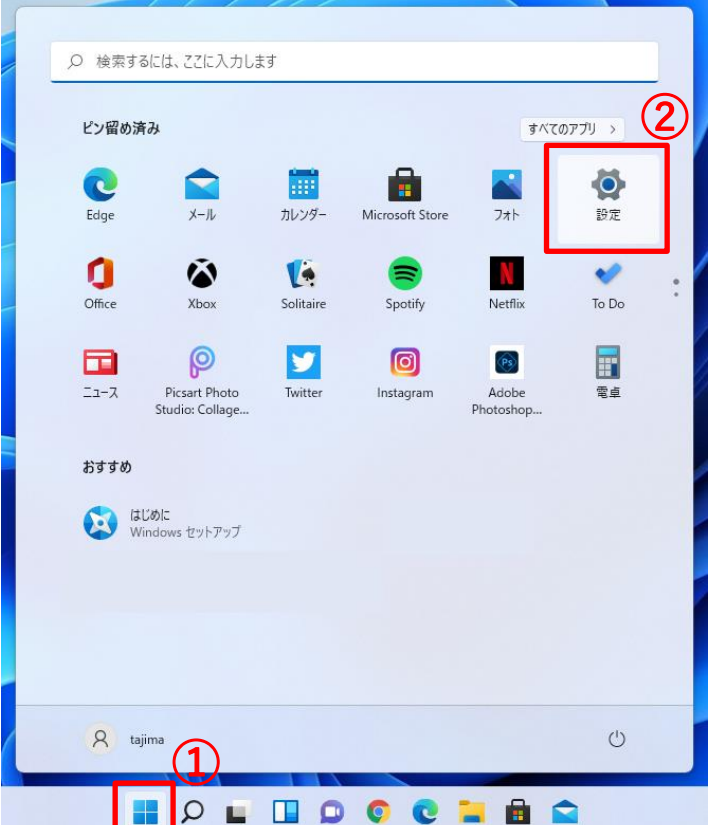

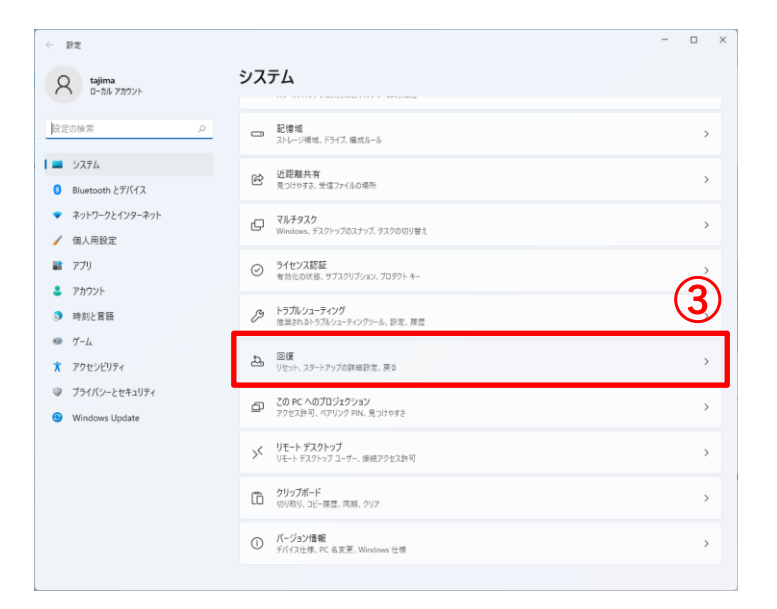

- ① [スタート] ボタンをクリック してください。
- ② [設定] ボタンをクリックして ください。

③ [回復] ボタンをクリックして ください。

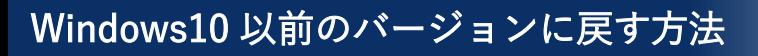

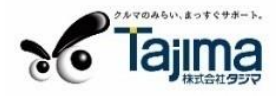

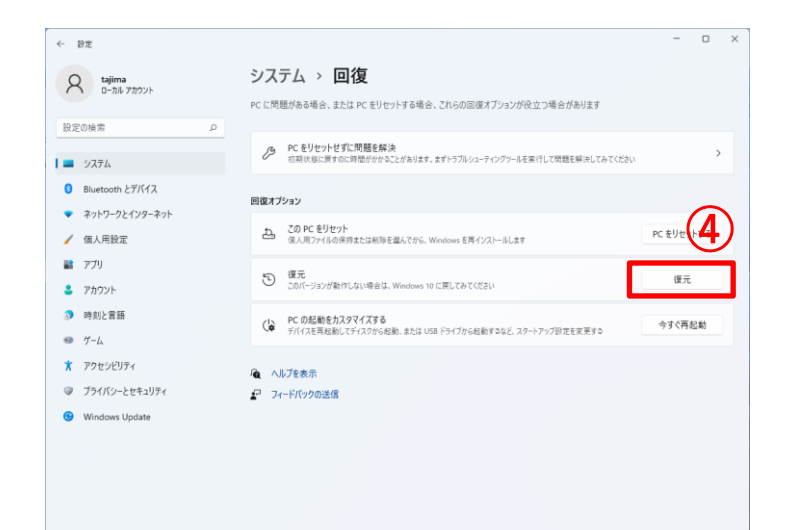

④ [復元] ボタンをクリックして ください。

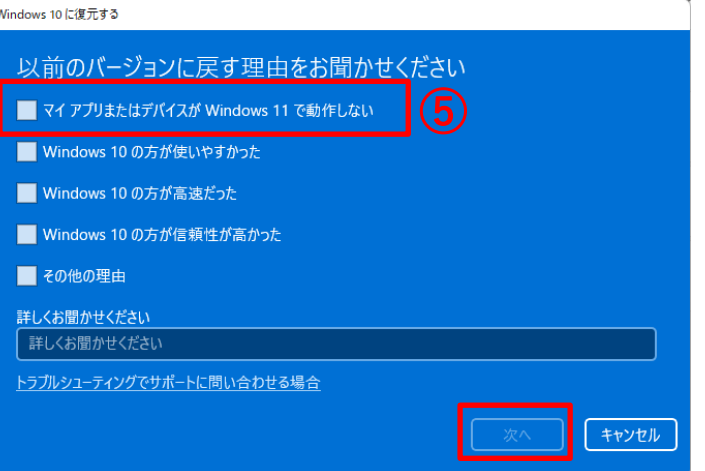

⑤ 「マイ アプリまたはデバイスが Windows 11 で動作しない」に チェックを付け、[次へ] ボタン をクリックしてください。

⑥ [行わない] ボタンをクリック してください。

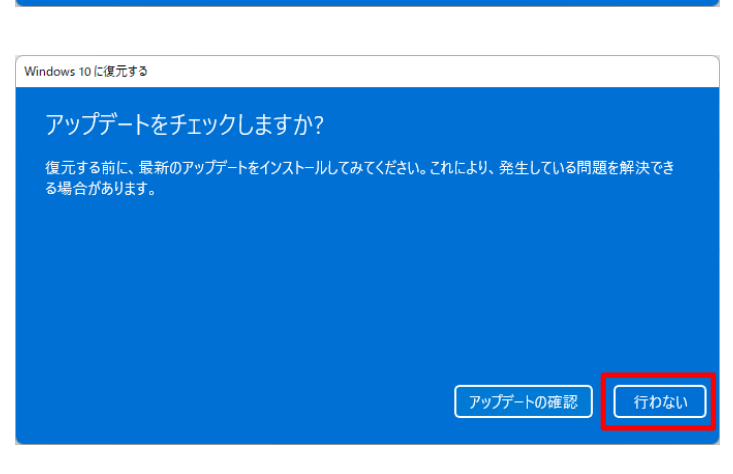

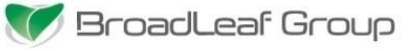

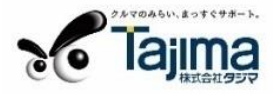

## Windows 10に復元する 知っておくべきこと この処理には時間がかかる可能性があり、完了するまで PC を使うことはできません。 PC を電源に接続した<br>状態で、電源を入れたままにしておいてください。 復元後は: • 一部のアプリとプログラムは再インストールが必要になります。 • Windows 11 へのアップグレード後に設定に加えた変更はすべて失われます。 ユーザー ファイルのバックアップはお済みですか? 通常はこれらに影響はありませんが、バックアップしておくこと をお勧めします。 キャンセル Windows 10 に復元する ロックアウトされないようにご注意ください パスワードを使用してWindows 10にサインインした場合は、パスワードを確認してください。 そのパスワードを使わずにサインインすることはできません。

キャンセル

⑦ [次へ] ボタンをクリックして ください。

⑧ [次へ] ボタンをクリックして ください。

これより先に進むと、以前の バージョンの Windows 10 に 戻すことをキャンセルできなく なります。

- ⑨ [このビルドをお試しいただきありがとうございます] 画面が表示されます。
- ⑩ [以前のビルドに戻す] をクリックしてください。
- ⑪ システムが以前のバージョンの Windows に復元されるまでお待ちください。 PCの電源を抜いたりしないでください。
- ⑫ [戻す] が完了したら、前のバージョンの Windows のユーザーのアカウント とパスワードでログインしてください。